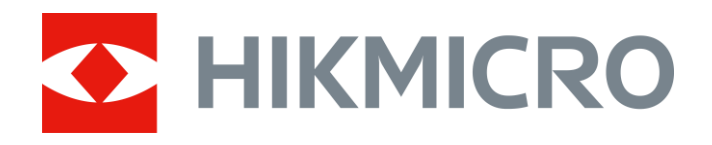

# Wärmebild-Monokular THUNDER 2.0 Serie

Benutzerhandbuch V5.5.61 202307

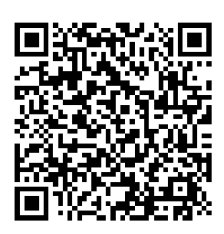

Kontakt

# Inhalt

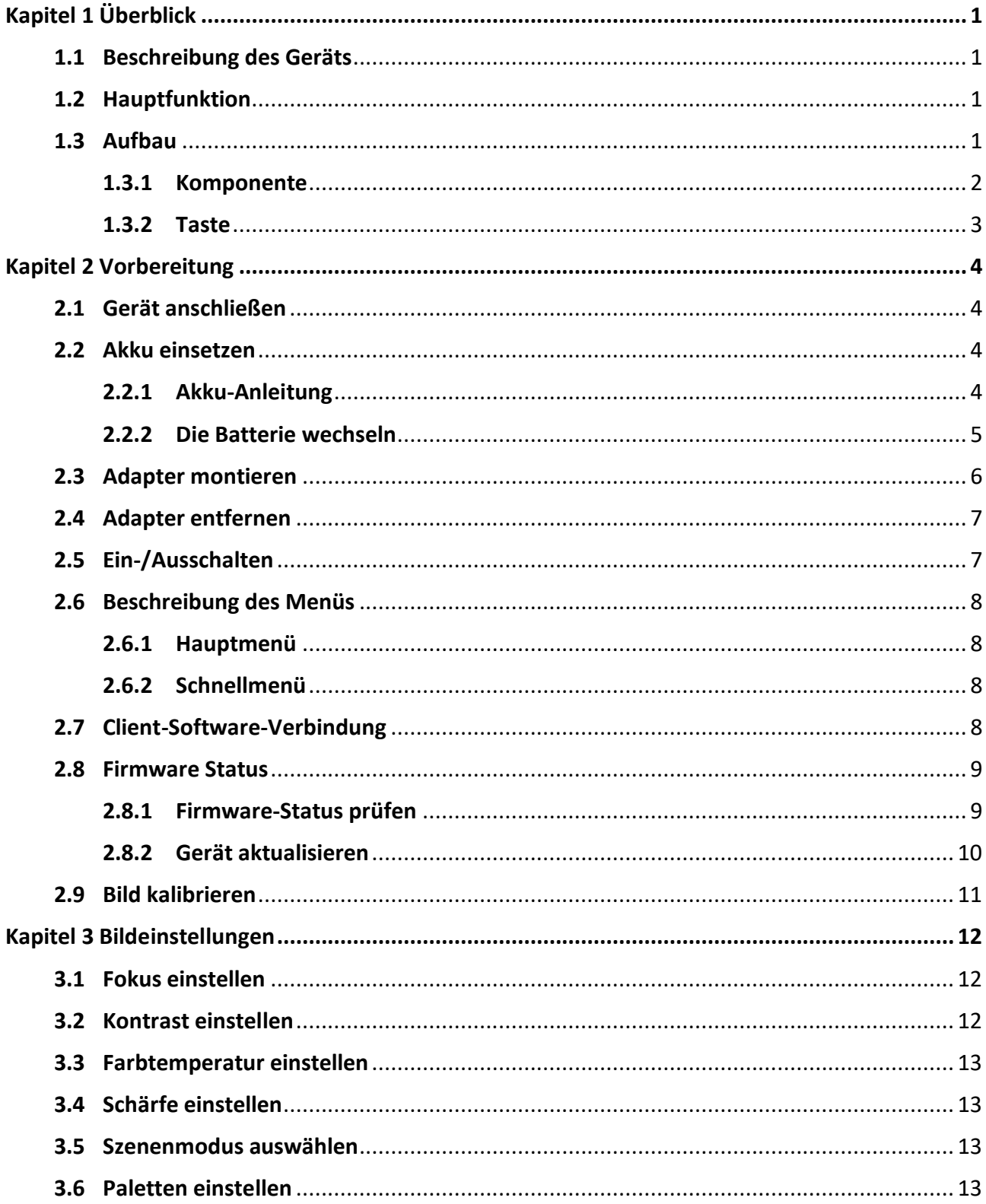

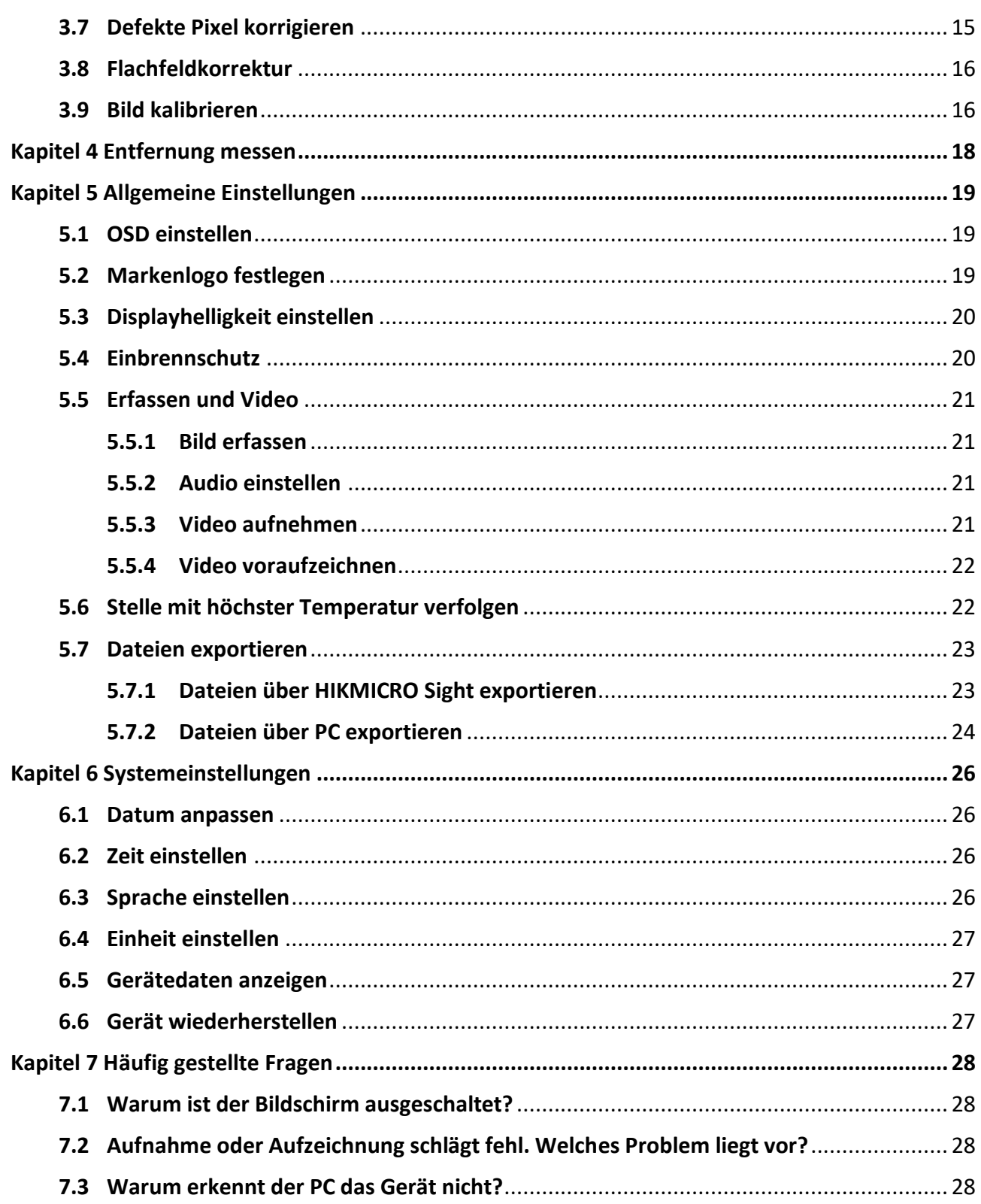

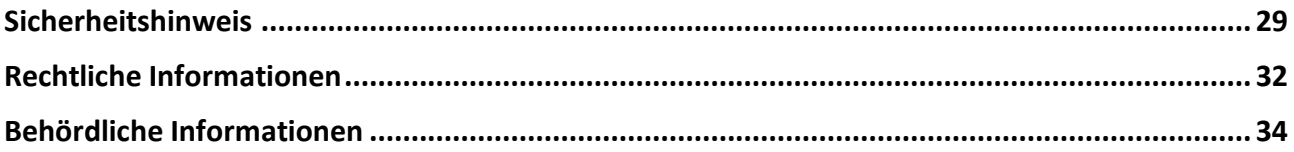

# **Kapitel 1 Ü berblick**

## <span id="page-4-1"></span><span id="page-4-0"></span>**1.1 Beschreibung des Geräts**

Das HIKMICRO THUNDER 2.0 Wärmebild-Monokular mit hoher thermischer Empfindlichkeit sorgt für eine perfekte Detailerkennung selbst unter schwierigsten Wetterbedingungen, wenn Objekt und Hintergrund einen minimalen Temperaturunterschied aufweisen. Mit einer verlängerten Betriebszeit wird das Monokular vor allem bei Anwendungen wie Wandern, Jagen, Suchen und Rettungseinsätzen eingesetzt.

# <span id="page-4-2"></span>**1.2 Hauptfunktion**

### **Abstandsmessung**

Das Gerät kann den Abstand zwischen dem Ziel und der Beobachtungsposition messen.

#### **Stelle mit höchster Temperatur verfolgen**

Das Gerät kann die höchste Temperatur in einer Szene erkennen und die Stelle markieren. Diese Funktion variiert entsprechend den unterschiedlichen Kameramodellen.

#### **Audio und Recoil-aktivierte Aufnahme**

Das Gerät kann Audio aufnehmen und unterstützt automatische Aufnahme bei Rückstoß.

#### **Bildkorrektur**

Das Gerät unterstützt DPC (Korrektur von defekten Pixeln) und FFC (Flachfeldkorrektur), um die Bildqualität zu optimieren.

#### **Bildkalibrierung**

Sie können die Position des Bildfensters nach Bedarf anpassen. Siehe *[Bild kalibrieren](#page-19-1)*.

### **Helligkeit und Farbton einstellen**

Sie können Helligkeit und Farbtöne nach Bedarf einstellen.

### **Client-Software-Verbindung**

Das Gerät kann Fotos aufnehmen, Videos aufzeichnen, Dateien exportieren und Parameter einstellen. Die Firmware wird mit HIKMICRO Sight aktualisiert, nachdem es über einen Hotspot mit Ihrem Telefon verbunden wurde.

## <span id="page-4-3"></span>**1.3 Aufbau**

Es gibt zwei Arten von monokularen Wärmebildkameras. Bitte nehmen Sie das tatsächliche Produkt als Referenz.

## <span id="page-5-0"></span>**1.3.1 Komponente**

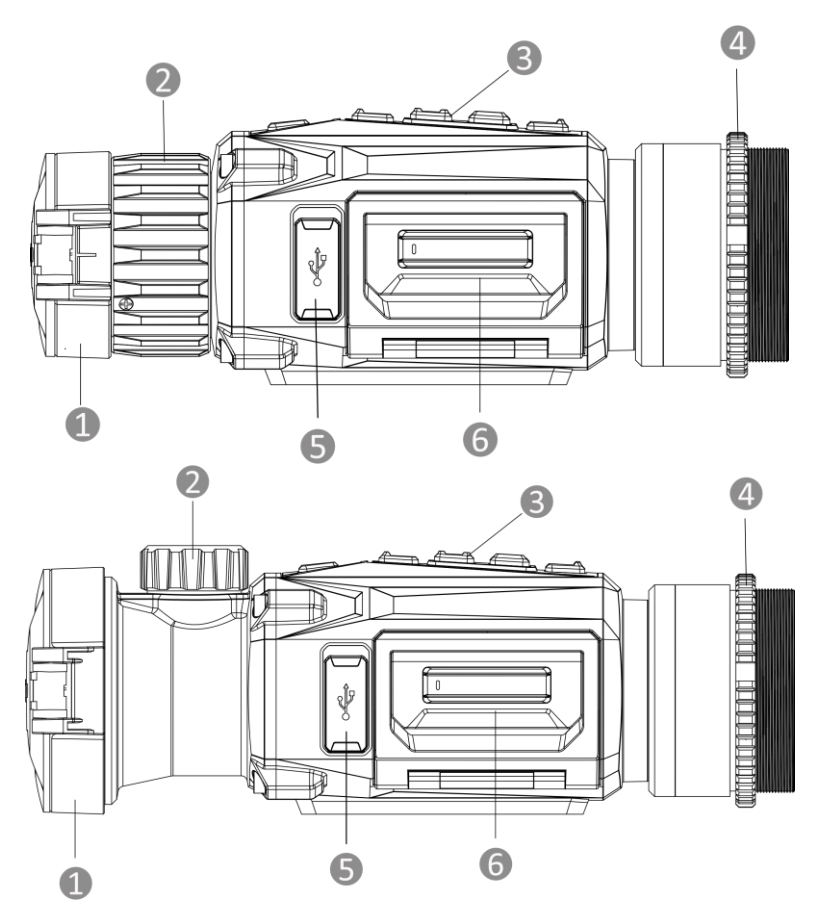

**Abbildung 1-1 Komponenten des Wärmebild-Monokular**

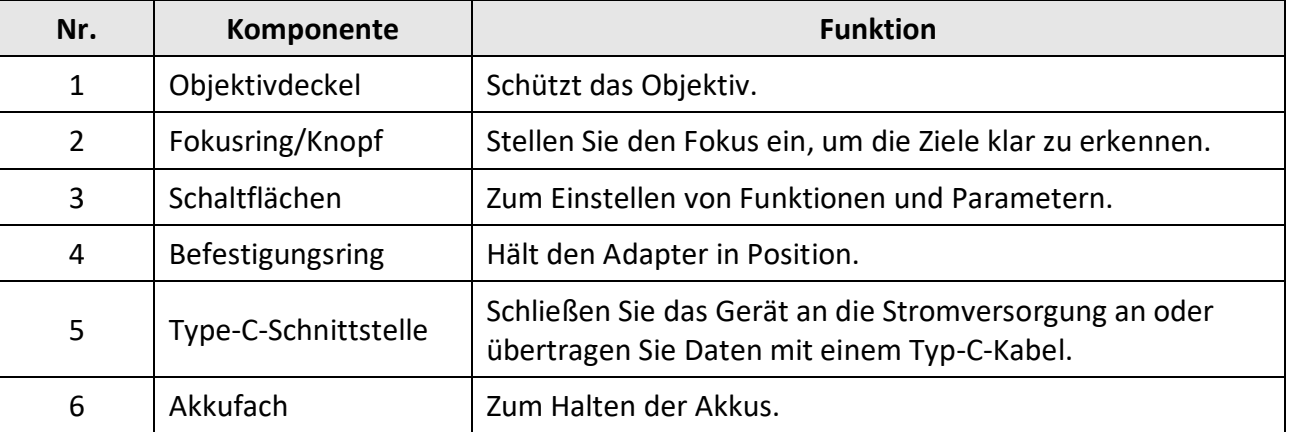

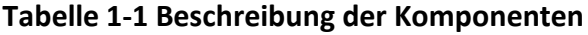

## <span id="page-6-0"></span>**1.3.2 Taste**

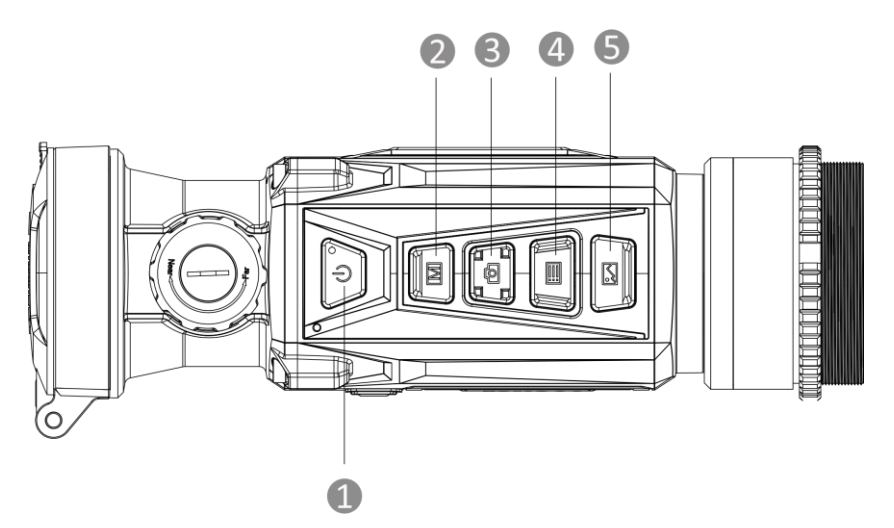

**Abbildung 1-2 Gerätetasten**

**Tabelle 1-2 Tastenfunktion**

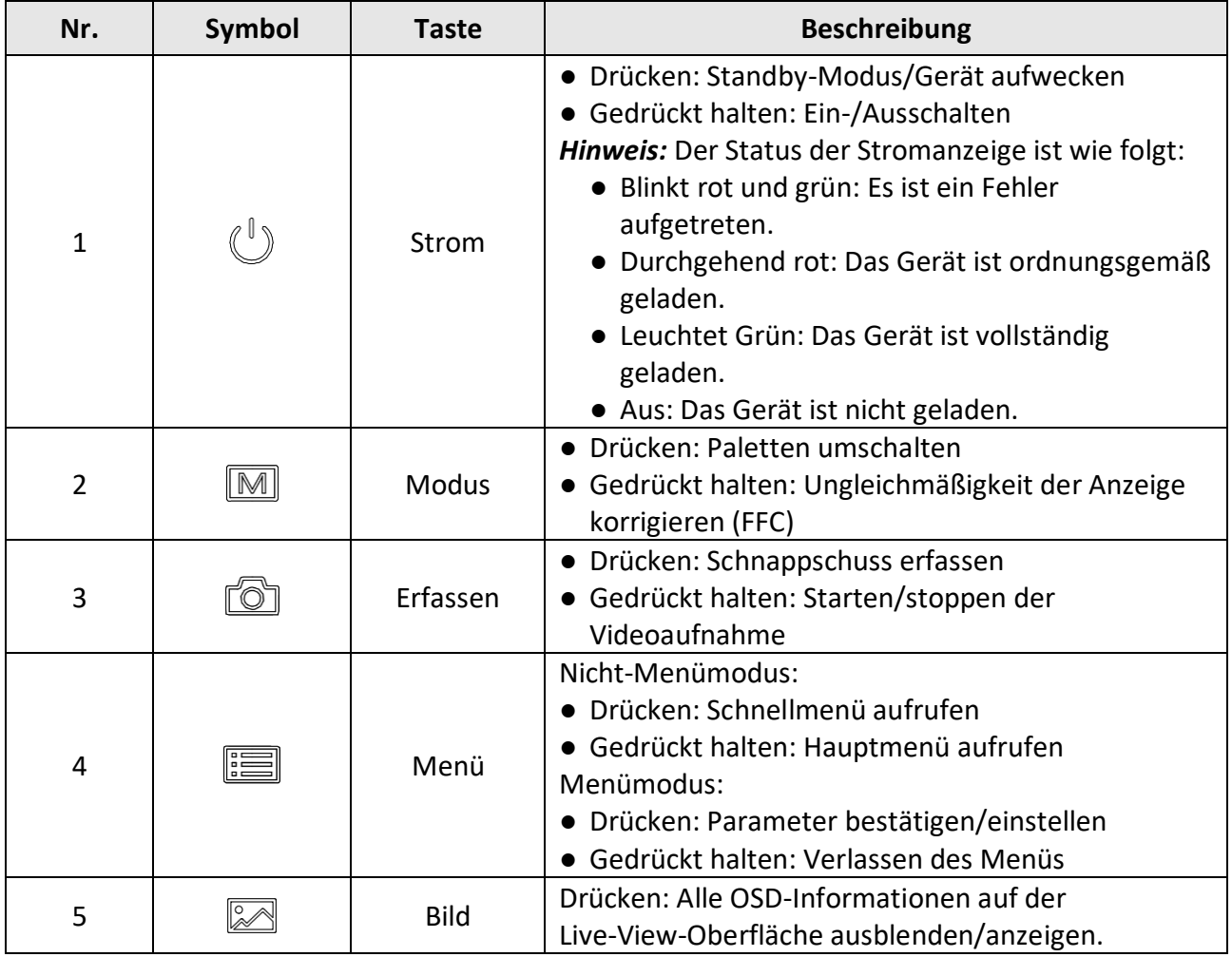

# **Kapitel 2 Vorbereitung**

# <span id="page-7-1"></span><span id="page-7-0"></span>**2.1 Gerät anschließen**

### **Bevor Sie beginnen**

- Entfernen Sie die Akkus/Batterien aus dem Gerät, bevor Sie es an den PC anschließen. Das Gerät kann ansonsten beschädigt werden.
- Schalten Sie das Gerät ein, nachdem Sie es an Ihren PC angeschlossen haben und warten Sie 10 bis 15 Sekunden, bevor Sie andere Vorgänge durchführen.

### **Schritte**

- 1. Schalten Sie das Gerät ein und achten Sie darauf, dass die Hotspot-Funktion ausgeschaltet ist.
- 2. Öffnen Sie die Abdeckung des Kabelanschlusses.
- 3. Verbinden Sie Gerät und Netzadapter über ein USB-Type-C-Kabel, um das Gerät mit Strom zu versorgen. Alternativ können Sie das Gerät mit einem PC verbinden, um Dateien zu exportieren.

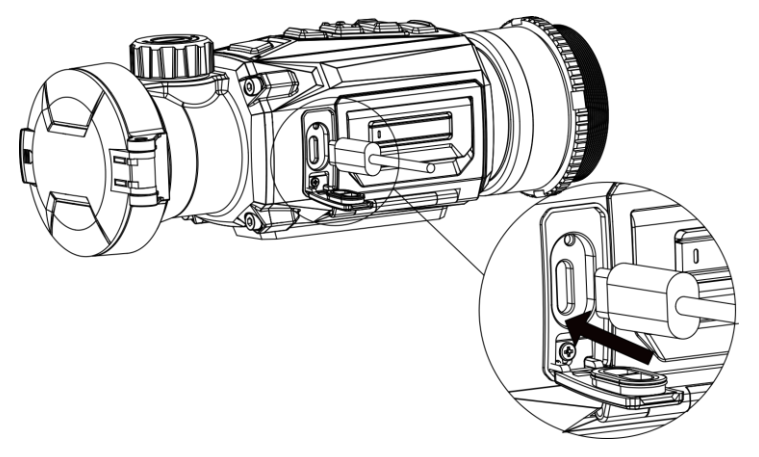

**Abbildung 2-1 Kabelanschluss**

# <span id="page-7-2"></span>**2.2 Akku einsetzen**

## <span id="page-7-3"></span>**2.2.1 Akku-Anleitung**

- Das Gerät unterstützt einen austauschbaren Li-Ionen-Akku. Die Ladespannung des Akkus beträgt 4,2 V. Er hat eine Kapazität von 3,6 V/4,4 Ah (15,84 Wh).
- Laden Sie den Akku vor Erstgebrauch für mehr als 4 Stunden auf.
- Wenn nötig, kaufen Sie bitte die vom Hersteller empfohlenen Batterien.
- Nehmen Sie die Batterie heraus, wenn das Gerät längere Zeit nicht benutzt wird.

## <span id="page-8-0"></span>**2.2.2 Die Batterie wechseln**

Nehmen Sie die Batterie aus dem Batteriefach und legen Sie diese ein.

### **Bevor Sie beginnen**

Schalten Sie das Gerät aus, bevor Sie den Akku herausnehmen.

### **Schritte**

1. Heben Sie den Griff des Batteriefachdeckels an und ziehen Sie den Batteriefachdeckel nach außen.

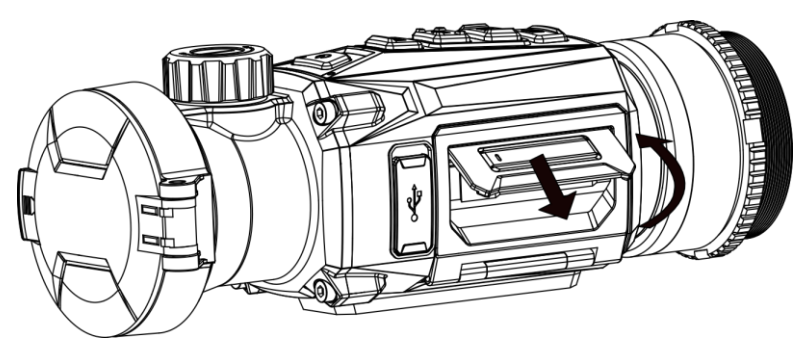

**Abbildung 2-2 Entfernen der Abdeckung des Batteriefachs** 

2. Schieben Sie die Batterieverriegelung zur Seite (in Pfeilrichtung) und geben Sie die Batterie frei.

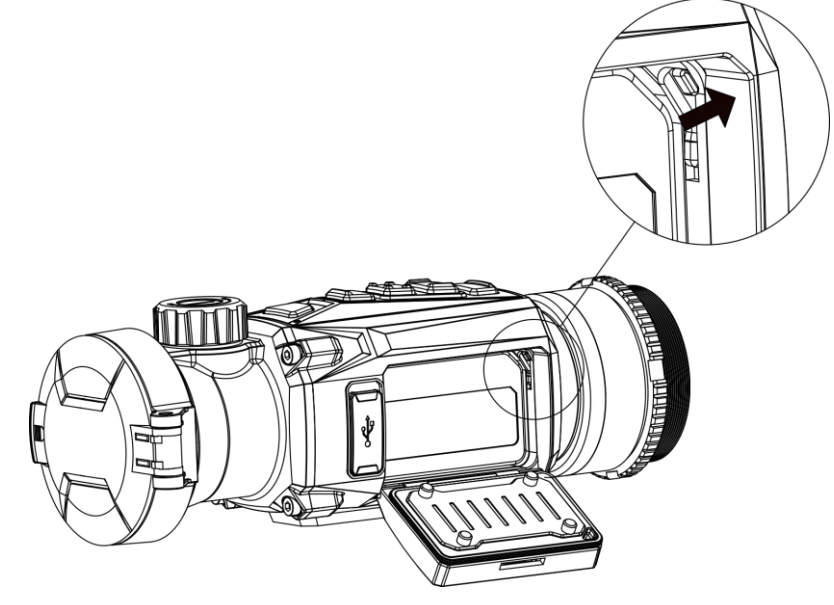

**Abbildung 2-3 Entriegeln der Batterieverriegelung**

3. Batterie ins Batteriefach einlegen. Die Verriegelung arretiert die Batterie, wenn sie vollständig eingelegt ist.

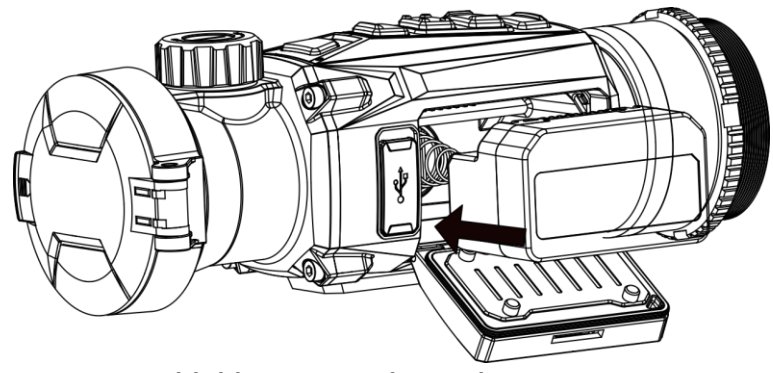

**Abbildung 2-4 Einlegen der Batterie** 4. Drücken Sie den Batteriefachdeckel fest, bis er einrastet.

# <span id="page-9-0"></span>**2.3 Adapter montieren**

### **Schritte**

1. Drehen Sie den Adapter im Uhrzeigersinn, bis er fest angezogen ist.

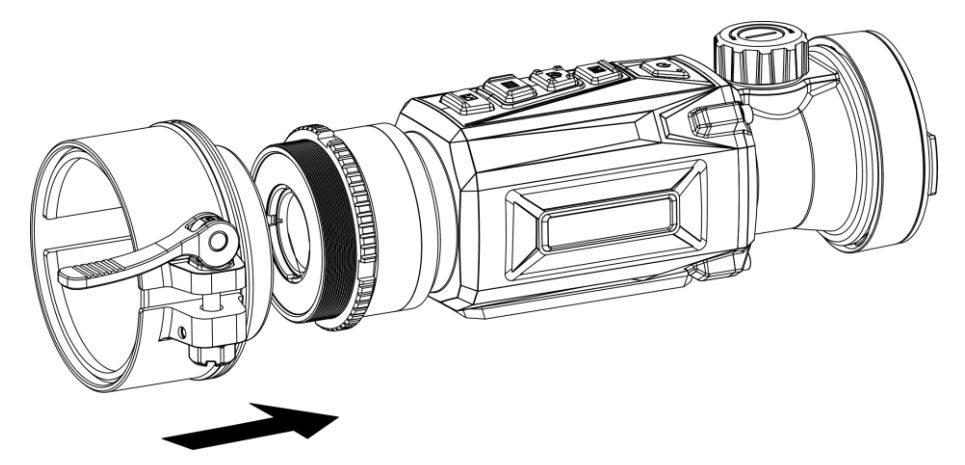

**Abbildung 2-5 Adapter montieren**

2. Ziehen Sie den Befestigungsring mit dem beiliegenden Schraubenschlüssel fest, bis der Adapter fest auf dem Gerät sitzt.

## **Hinweis**

- Der Adapter ist nicht im Lieferumfang enthalten. Bitte erwerben Sie ihn bei Bedarf separat.
- Die Gewindegröße ist M52 × 0,75 mm. Kaufen Sie den vom Hersteller empfohlenen Adapter.

# <span id="page-10-0"></span>**2.4 Adapter entfernen**

### **Schritte**

- 1. Drehen Sie den Adapter gegen den Uhrzeigersinn, um ihn zu lösen.
- <span id="page-10-1"></span>2. Entfernen Sie den Adapter vorsichtig.

# **2.5 Ein-/Ausschalten**

### **Einschalten**

Wenn der Akku ausreichend geladen ist, drücken Sie 1 Sekunde lang (1), um das Gerät einzuschalten.

### **Ausschalten**

Wenn das Gerät eingeschaltet ist, drücken Sie etwa 1 Sekunde lang  $\mathbb{U}$ , um es auszuschalten.

**Hinweis**

- Beim Ausschalten des Geräts wird ein Countdown zum Ausschalten angezeigt. Sie können eine beliebige Taste drücken, um den Countdown zu unterbrechen und das Ausschalten abzubrechen.
- Die automatische Abschaltung bei niedrigem Batteriestand kann nicht abgebrochen werden.

### **Automatische Abschaltung**

Wenn Sie eine automatische Abschaltzeit für das Gerät festlegen, schaltet es sich automatisch nach der eingestellten Zeit ab.

### **Schritte**

- 1. Halten Sie **is gedrückt, um das Hauptmenü anzuzeigen**.
- 2. Gehen Sie zu **(o)** Allgemeine Einstellungen und wählen Sie (
- 3. Drücken Sie  $\Box$  oder  $\Box$ , um die gewünschte Zeit für die automatische Abschaltung auszuwählen und dann  $\equiv$  zur Bestätigung.
- 4. Halten Sie **ED** zum Speichern und Verlassen gedrückt.

## **Hinweis**

● Sie können den Akkustand dem Akkusymbol entnehmen. **BE** bedeutet, dass die Batterie

voll geladen ist,  $\Box$  bedeutet, dass die Batterie schwach ist, und  $\Box$  bedeutet, dass der Ladevorgang der Batterie anormal ist.

- Wenn der Hinweis "Akku schwach" angezeigt wird, laden Sie den Akku auf.
- Der Countdown für die automatische Abschaltung beginnt erneut, wenn das Gerät den Standby-Modus verlässt oder neu gestartet wird.

# <span id="page-11-0"></span>**2.6 Beschreibung des Menüs**

## <span id="page-11-1"></span>**2.6.1 Hauptmenü**

Wenn das Gerät eingeschaltet ist, halten Sie die staat gedrückt, um in das Hauptmenü zu gelangen oder es zu verlassen.

- Drücken Sie c | um nach oben zu gelangen.
- Drücken Sie 2 um nach unten zu gelangen.
- Drücken Sie zur Bestätigung

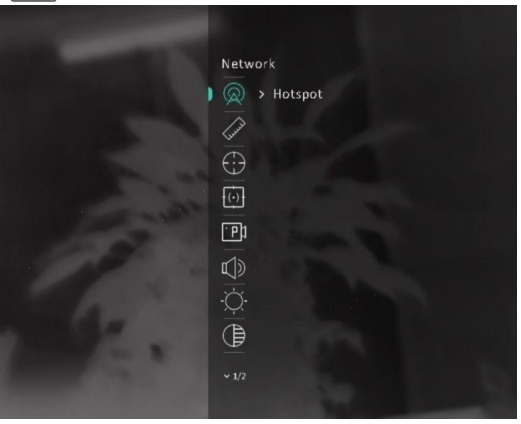

**Abbildung 2-6 Hauptmenü**

## <span id="page-11-2"></span>**2.6.2 Schnellmenü**

Drücken Sie in der Live-Ansicht  $\equiv$ , um das Schnellmenü anzuzeigen. Sie können Parameter wie **Helligkeit** und **Kontrast** im Schnellmenü einstellen.

### **Hinweis**

Diese Funktion kann je nach Modell variieren.

## <span id="page-11-3"></span>**2.7 Client-Software-Verbindung**

Verbinden Sie das Gerät mit der HIKMICRO Sight -App über Hotspot. Anschließend können Sie auf Ihrem Smartphone Fotos aufnehmen, Videos aufzeichnen oder Einstellungen konfigurieren.

### **Schritte**

1. Suchen Sie die App HIKMICRO Sight im App Store (iOS) oder bei Google Play™ (Android) oder scannen Sie den QR-Code, um die App herunterzuladen und zu installieren.

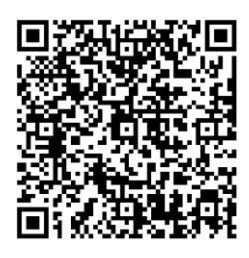

Android iOS

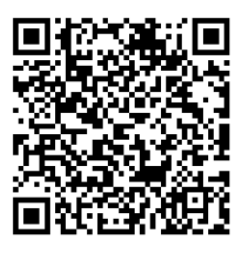

2. Halten Sie **is gedrückt**, um das Hauptmenü anzuzeigen.

- 3. Drücken Sie  $\circled{2}$  oder  $\circled{2}$ , um  $\circled{2}$  auszuwählen, und drücken Sie  $\circled{=}$ , um den Hotspot zu aktivieren.
- 4. Aktivieren Sie das WLAN Ihres Smartphones ein und verbinden Sie sich mit dem Hotspot.
	- Hotspot-Name: HIKMICRO Seriennummer
	- Hotspot-Passwort: Seriennummer (Die letzten 9 Ziffern der Serien-Nr.)
- 5. Ö ffnen Sie die App und verbinden Sie Ihr Smartphone mit dem Gerät. Sie können die Menüoberfläche des Geräts auf Ihrem Smartphone anzeigen.

## **Hinweis**

- Das Gerät kann sich nicht mit der App verbinden, wenn Sie mehrmals ein falsches Passwort eingeben. Siehe *[Gerät wiederherstellen](#page-30-2)*, um das Gerät zurückzusetzen, und verbinden Sie die App erneut.
- Das Gerät muss für die erste Verwendung aktiviert werden. Das Standardpasswort muss nach der Aktivierung geändert werden.

# <span id="page-12-0"></span>**2.8 Firmware Status**

## <span id="page-12-1"></span>**2.8.1 Firmware-Status prüfen**

### **Schritte**

- 1. Ö ffnen Sie das HIKMICRO Sight und verbinden Sie Ihr Gerät mit der App.
- 2. Prüfen Sie, ob sich auf der Verbindungsschnittstelle ein roter Punkt befindet. Wenn kein Pfeil zu sehen ist, ist die Firmware auf dem neuesten Stand. Andernfalls ist die Firmware nicht die neueste Version.

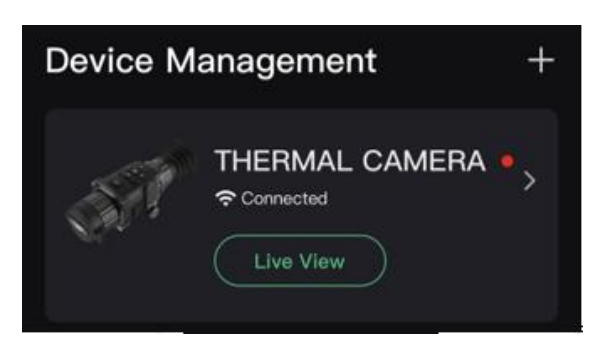

### **Abbildung 2-7 Firmware-Status prüfen**

3. (Optional) Wenn die Firmware nicht die neueste Version ist, aktualisieren Sie das Gerät. Siehe *[Gerät aktualisieren](#page-13-0)*.

## <span id="page-13-0"></span>**2.8.2 Gerät aktualisieren**

### **Upgrade des Geräts über HIKMICRO Sight**

### **Bevor Sie beginnen**

Installieren Sie HIKMICRO Sight auf Ihrem Handy und verbinden Sie Ihr Gerät mit der App.

### **Schritte**

- 1. Tippen Sie auf die Geräteserie, um die Geräteinformationsschnittstelle aufzurufen.
- 2. Tippen Sie auf **Geräte-Upgrade**, um die Firmware-Upgrade-Schnittstelle aufzurufen.
- 3. Tippen Sie zum Starten der Aktualisierung auf **Aktualisieren**.

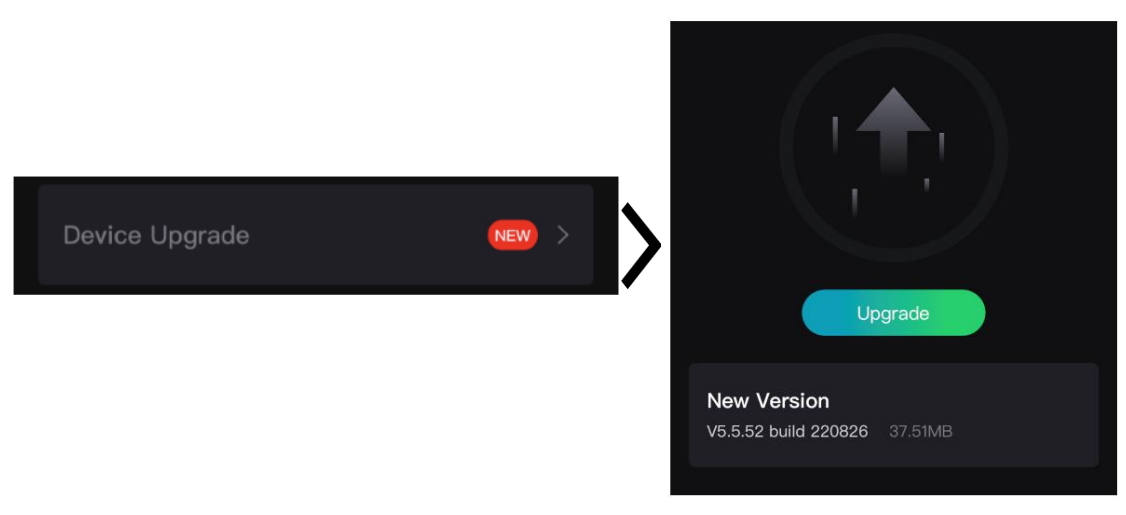

**Abbildung 2-8 Firmware aktualisieren**

### **Gerät per PC aktualisieren**

### **Bevor Sie beginnen**

- Bitte laden Sie zunächst das Aktualisierungspaket herunter.
- Vergewissern Sie sich, dass die Hotspot-Funktion ausgeschaltet ist.
- Entfernen Sie vor dem Anschluss am PC die Akkus/Batterien aus dem Gerät.
- Schalten Sie das Gerät ein, nachdem Sie es an Ihren PC angeschlossen haben und warten Sie 10 bis 15 Sekunden, bevor Sie andere Vorgänge durchführen.

### **Schritte**

- 1. Schließen Sie das Gerät mit dem Kabel an Ihren PC an und schalten Sie es dann ein.
- 2. Ö ffnen Sie den erkannten Datenträger, kopieren Sie die Aktualisierungsdatei und fügen Sie sie dem Stammverzeichnis des Geräts hinzu.
- 3. Halten Sie  $\mathbb{U}$  gedrückt, um das Gerät neu zu starten und das Gerät wird automatisch aktualisiert. Der Aktualisierungsvorgang wird im Hauptmenü angezeigt.

## **Hinweis**

Achten Sie darauf, dass das Gerät während der Aktualisierung mit dem PC verbunden ist. Andernfalls kann es zu unnötigen Aktualisierungsfehlern, Schäden an der Firmware usw. kommen.

# <span id="page-14-0"></span>**2.9 Bild kalibrieren**

Sie können die Position des Bildfensters für verschiedene Benutzer anpassen und speichern. Siehe *[Bild kalibrieren](#page-19-1)* für detaillierte Anweisungen.

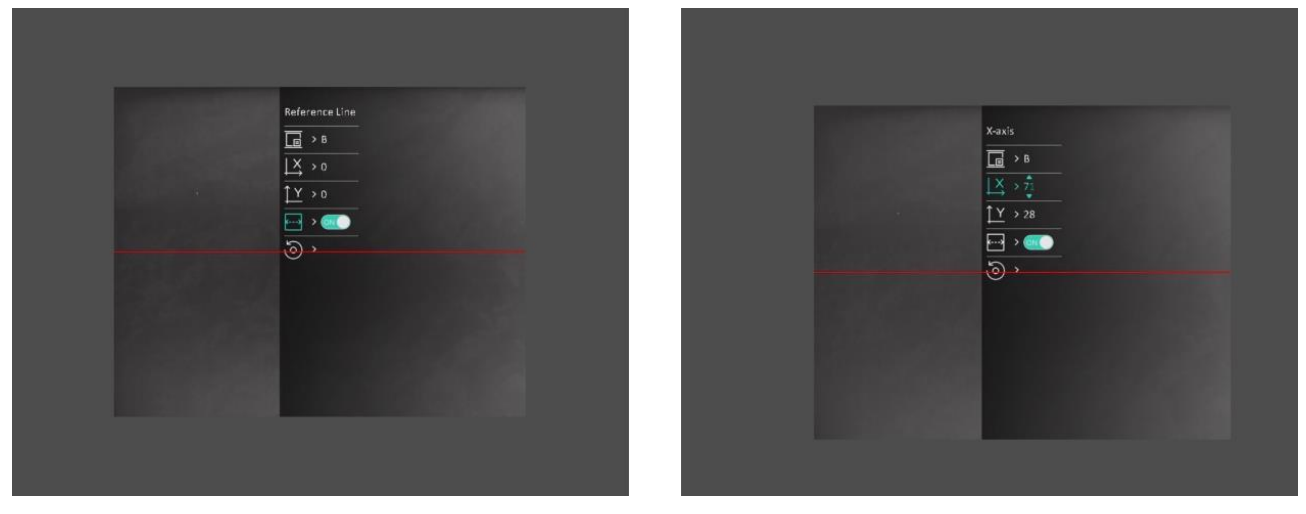

**Abbildung 2-9 Effekt der Bildkalibrierung**

# **Kapitel 3 Bildeinstellungen**

# <span id="page-15-1"></span><span id="page-15-0"></span>**3.1 Fokus einstellen**

### **Schritte**

- 1. Schalten Sie das Gerät ein.
- 2. Öffnen Sie den Objektivdeckel.
- 3. Halten Sie das Gerät und achten Sie darauf, dass das Okular Ihr Auge abdeckt.
- 4. Stellen Sie den Fokusring/-knopf ein, bis das Bild klar ist.

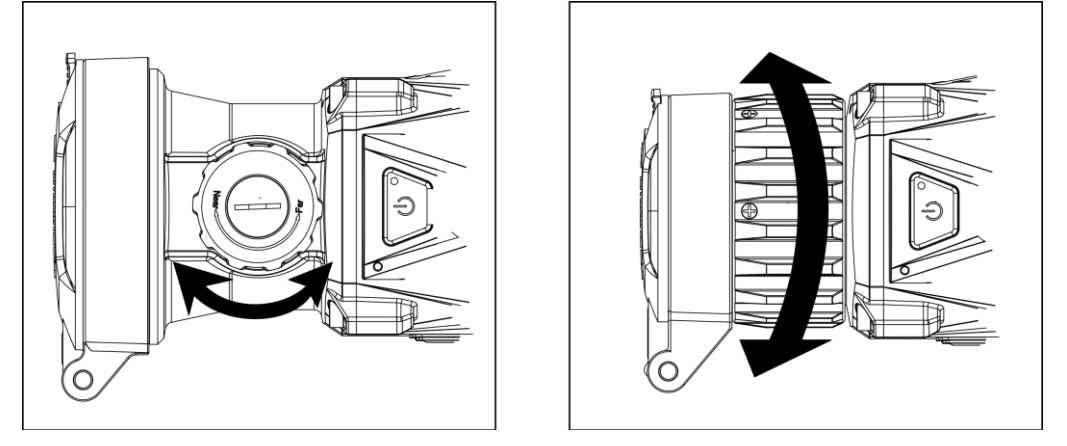

**Abbildung 3-1 Fokus einstellen**

# **Hinweis**

Berühren Sie beim Scharfstellen NICHT die Objektivoberfläche, um eine Verschmutzung der Linse zu vermeiden.

# <span id="page-15-2"></span>**3.2 Kontrast einstellen**

### **Schritte**

- 1. Drücken Sie in der Live-Ansicht  $\equiv$ , um das Schnellmenü anzuzeigen.
- 2. Wählen Sie  $\bigoplus$  und drücken Sie  $\Xi$  zur Bestätigung.
- 3. Drücken Sie 0 oder 2, um den Kontrast einzustellen.
- 4. Halten Sie **E** zum Beenden und Speichern.

## <span id="page-16-0"></span>**3.3 Farbtemperatur einstellen**

### **Schritte**

- 1. Wählen Sie im Hauptmenü  $\bigoplus$  und drücken Sie  $\Xi$  zur Bestätigung.
- 2. Drücken Sie com oder 2, um einen Farbtemperatur zu wählen. Warm und Kalt können gewählt werden.
- <span id="page-16-1"></span>3. Halten Sie  $\Xi$  zum Beenden und Speichern.

# **3.4 Schärfe einstellen**

### **Schritte**

- 1. Wählen Sie im Hauptmenü  $\triangle$  und drücken Sie  $\equiv$  zur Bestätigung.
- 2. Drücken Sie  $\Box$  oder  $\Box$ , um den Kontrast einzustellen.
- 3. Halten Sie  $\equiv$  zum Beenden und Speichern.

## <span id="page-16-2"></span>**3.5 Szenenmodus auswählen**

Sie können eine geeignete Szene entsprechend der tatsächlich verwendeten Szene auswählen, um den Anzeigeeffekt zu verbessern.

### **Schritte**

- 1. Halten Sie  $\equiv$  gedrückt, um das Hauptmenü aufzurufen.
- 2. Wählen Sie  $\frac{1}{2}$  und drücken Sie  $\boxed{2}$  zur Bestätigung.
- 3. Drücken Sie  $\Box$  oder  $\Box$ , um die Szenenmodi auswählen, und drücken Sie  $\Xi$  zur Bestätigung.
	- **Erkennung:** Für normale Szenen wird der Erkennungsmodus empfohlen.
	- **Dschungel:** Für die Jagdumgebung wird der Dschungelmodus empfohlen.
- <span id="page-16-3"></span>4. Halten Sie  $\equiv$  zum Speichern der Einstellungen und zum Verlassen gedrückt.

# **3.6 Paletten einstellen**

Sie können verschiedene Farbpaletten auswählen, um die gleiche Szene mit unterschiedlichen Effekten anzuzeigen. Drücken Sie im Live-Ansicht-Modus M, um die Paletten wechseln.

### **Weißglühend**

Der heiße Bereich ist in der Ansicht hell gefärbt. Je höher die Temperatur ist, desto heller ist die Farbe.

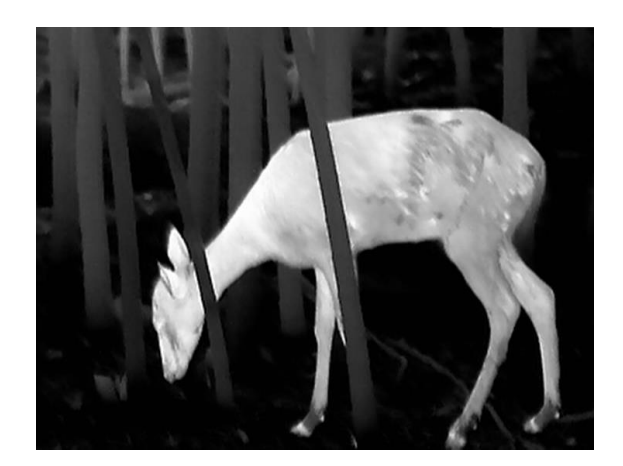

### **Schwarzglühend**

Der heiße Bereich ist in der Ansicht dunkel gefärbt. Je höher die Temperatur ist, desto dunkler ist die Farbe.

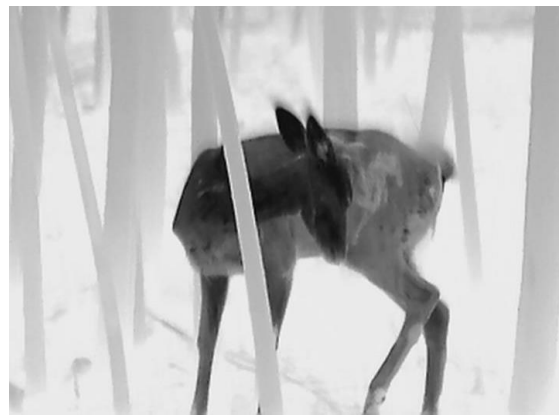

### **Rotglühend**

Der heiße Bereich ist in der Ansicht rot gefärbt. Je höher die Temperatur ist, desto rotstichiger ist die Farbe.

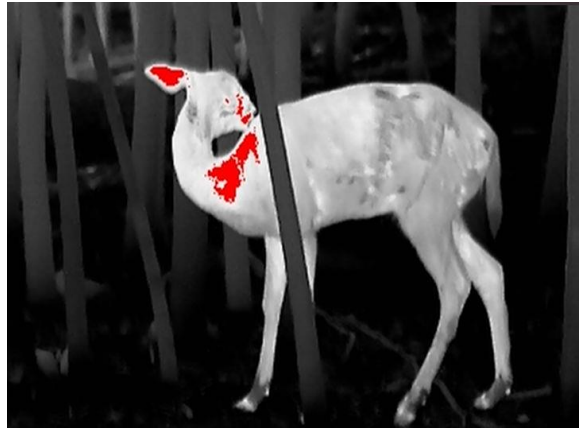

### **Fusion**

Das Bild wird von hoher Temperatur zu niedriger Temperatur gehend von weiß, gelb, rot, rosa bis violett eingefärbt.

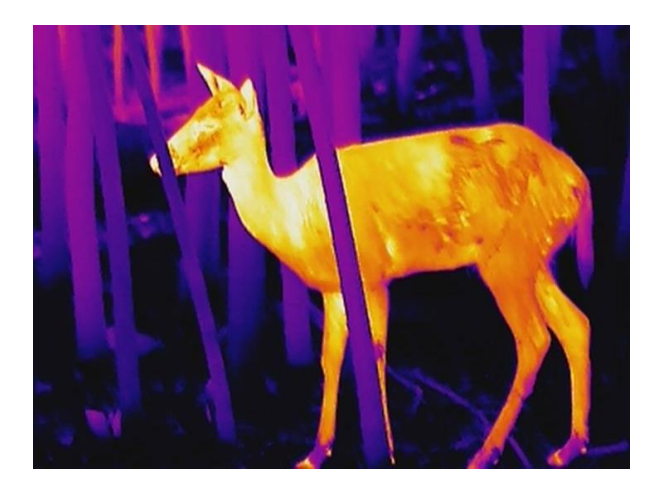

# <span id="page-18-0"></span>**3.7 Defekte Pixel korrigieren**

Das Gerät kann defekte Pixel auf dem Bildschirm korrigieren, die nicht wie erwartet funktionieren.

### **Schritte**

- 1. Halten Sie **ie gedrückt**, um das Hauptmenü anzuzeigen.
- 2. Gehen Sie zu  $\frac{2\pi}{\pi}$  **Funktionseinstellungen** und wählen Sie  $\frac{2\pi}{\pi}$ .
- 3. Drücken Sie  $\equiv$ , um das DPC-Einstellungsmenü aufzurufen.
- 4. Drücken Sie  $\boxed{\circ}$  oder  $\boxed{\circ}$ , um die X- oder Y-Achse auszuwählen, und drücken Sie zur Bestätigung **. Drücken Sie 6 oder A**, um die Koordinaten einzustellen, bis der Cursor das fehlerhafte Pixel erreicht. Wenn Sie  $\frac{1}{2}$  wählen, bewegt sich der Cursor nach links und rechts; wenn Sie  $\int_{-\infty}^{\infty}$  wählen, bewegt sich der Cursor nach oben und unten. 5. Wählen Sie  $\overline{\mathcal{F}}$ , und drücken Sie  $\overline{\mathcal{F}}$ , um den toten Pixel zu korrigieren.
- 6. Halten Sie **is zum Speichern und Verlassen gedrückt**.

## **Hinweis**

● Das ausgewählte fehlerhafte Pixel kann vergrößert und rechts im Menü angezeigt werden.

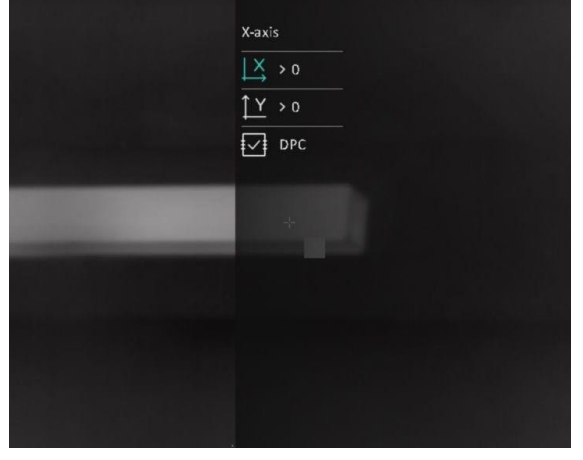

● Wenn das OSD im Display das defekte Pixel blockiert, bewegen Sie den Cursor zu dem defekten Pixel, damit führt das Gerät automatisch eine Spiegelung durch, wie in den Abbildungen unten dargestellt.

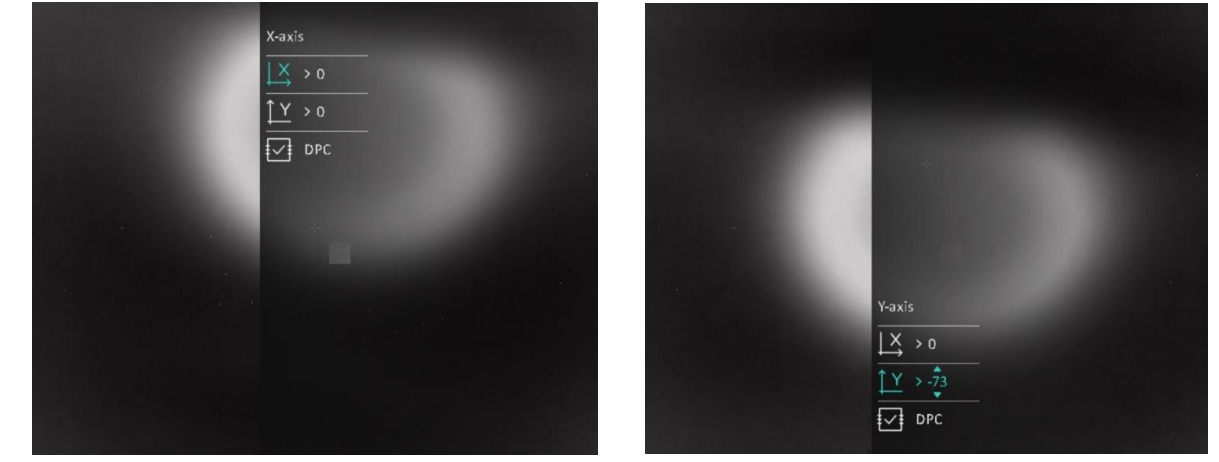

# <span id="page-19-0"></span>**3.8 Flachfeldkorrektur**

Diese Funktion kann Ungleichmäßigkeiten der Anzeige zu korrigieren.

### **Schritte**

- 1. Halten Sie  $\equiv$  gedrückt, um das Hauptmenü anzuzeigen.
- 2. Gehen Sie zu **Funktionseinstellungen** und wählen Sie **Bildkalibrierung**.
- 3. Drücken Sie  $\sqrt{2}$  und  $\sqrt{2}$  um die FFC-Modi zu wechseln, und drücken Sie zur Bestätigung  $\sqrt{2}$ .
	- Manuell: Halten Sie in der Live-Ansicht **[Mendelle Angleichmäßigkeit der Anzeige zu** korrigieren.
	- **Auto:** Das Gerät führt beim Einschalten der Kamera FFC automatisch nach dem eingestellten Zeitplan aus.
	- Extern: Decken Sie den Objektivdeckel ab und halten Sie dann in der Live-Ansicht M, um eine Ungleichmäßigkeit der Anzeige zu korrigieren.
- <span id="page-19-1"></span>4. Halten Sie  $\equiv$  gedrückt, um die Einstellungen zu speichern und den Vorgang zu beenden.

# **3.9 Bild kalibrieren**

Sie können die Position des Bildfensters für verschiedene Benutzer anpassen und speichern.

### **Schritte**

- 1. Halten Sie **ie gedrückt**, um das Hauptmenü anzuzeigen.
- 2. Gehen Sie zu **Funktionseinstellungen** und wählen Sie .
- 3. Wählen Sie  $\boxed{B}$  und drücken Sie  $\boxed{B}$ , um das Kalibrierungsprofil umzuschalten. Sie können 5 Kalibrierungsprofile einstellen.
- 4. Wählen Sie  $\ket{\cdot}$ und drücken Sie  $\equiv$ , um Referenzlinie zu aktivieren. Achten Sie darauf, dass die Referenzlinie auf dem Bildschirm horizontal verläuft.
- 5. Wählen Sie  $\frac{X}{X}$  oder  $\frac{Y}{Y}$  und drücken Sie zur Bestätigung  $\frac{m}{x}$ . Drücken Sie  $\frac{m}{x}$ , um die Koordinaten einzustellen, bis das Fenster die Zielposition erreicht.

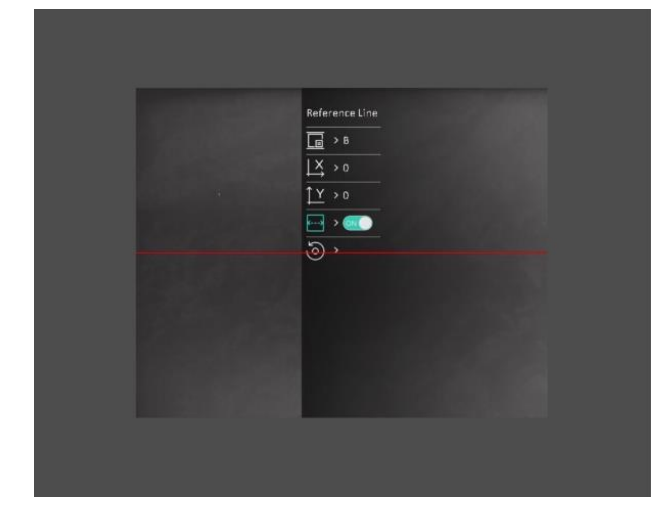

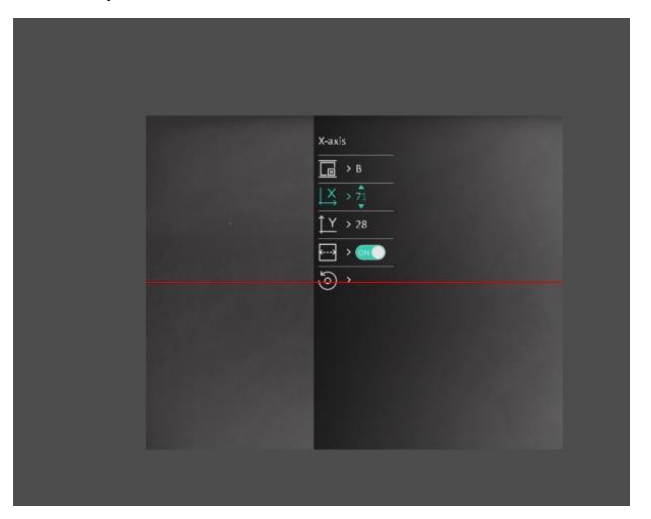

### **Abbildung 3-2 Wirkung der aktuellen Bildkalibrierung**

6. (Optional) Wählen Sie  $\circled{2}$  oder  $\circled{3}$ , um  $\circled{0}$  auszuwählen, und drücken Sie zur Bestätigung

. Drücken Sie **OK**, um die Ansicht auf die Standardposition zurückzusetzen und **ABBRECHEN**, um gemäß der Aufforderung in das Einstellungsmenü zurückzukehren.

### **Hinweis**

Die Standardposition des Bildfensters darf nicht genau auf dem Nullpunkt (X = 0, Y = 0) liegen. Dies ist auf leichte individuelle Unterschiede der optischen Komponenten zurückzuführen und völlig normal.

7. Halten Sie  $\equiv$  gedrückt, um die Bildkalibrierung zu beenden.

# **Kapitel 4 Entfernung messen**

<span id="page-21-0"></span>Das Gerät kann den Abstand zwischen dem Ziel und der Beobachtungsposition messen.

### **Bevor Sie beginnen**

Halten Sie beim Messen des Abstands die Hand und die Position unverändert. Andernfalls wird die Genauigkeit beeinflusst.

### **Schritte**

- 1. Halten Sie  $\equiv$  gedrückt, um das Hauptmenü anzuzeigen.
- 2. Wählen Sie  $\circled{2}$  oder  $\circled{2}$ , um  $\circled{3}$  auszuwählen, und drücken  $\circled{1}$  um das Messmenü

aufzurufen.

- 1) Drücken Sie  $\mathbb{Z}$ , um das Einstellungsmenü anzuzeigen. Drücken Sie  $\mathbb{Q}$  oder  $\mathbb{Z}$  um das Ziel als **Hirsch, Grauer Wolf, Brauner Bär** und **Benutzerdefiniert** auszuwählen und drücken Sie **E** zur Bestätigung.
- 2) Drücken Sie  $\Box$  oder  $\Box$ , um die Zahl zu ändern, und legen Sie die Zielhöhe fest.

## **Hinweis**

Die verfügbare Höhe reicht von 0,1 m bis 9,0 m.

3) Halten Sie  $\equiv$  gedrückt, um die Einstellung zu speichern und in das Messmenü zurückzukehren.

- 3. Richten Sie die Mitte der oberen Markierung an der Kante der Zieloberseite aus. Drücken Sie ... Der Cursor blinkt am oberen Rand des Ziels.
- 4. Richten Sie die Mitte der unteren Markierung am unteren Rand des Ziels aus. Drücken Sie ...

### **Ergebnis**

In der oberen Mitte des Bildes werden das Ergebnis der Entfernungsmessung und die Höhe des Ziels angezeigt.

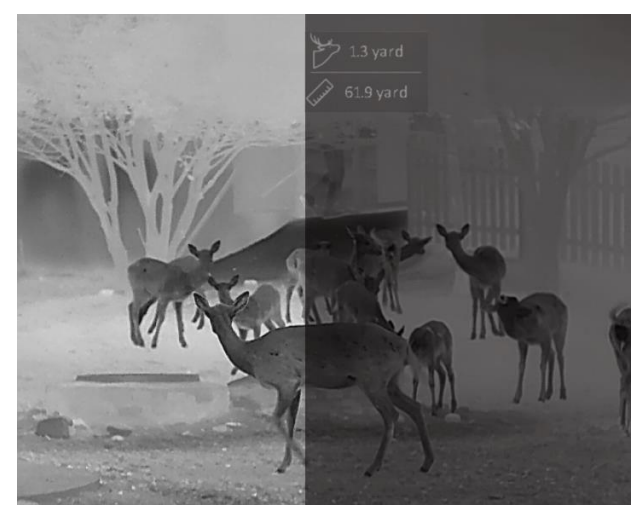

**Abbildung 4-1 Messungsergebnis**

# **Kapitel 5 Allgemeine Einstellungen**

<span id="page-22-0"></span>Wenn die Live-Ansicht angezeigt wird, können Sie manuell ein Video aufzeichnen oder ein Foto aufnehmen.

# <span id="page-22-1"></span>**5.1 OSD einstellen**

Sie können wählen, ob die OSD-Informationen auf dem Live-Ansicht-Modus angezeigt werden sollen.

### **Schritte**

- 1. Halten Sie **ier gedrückt**, um das Hauptmenü anzuzeigen.
- 2. Gehen Sie zu **Funktionseinstellungen** und wählen Sie **...**
- 3. Drücken Sie  $\equiv$ , um das OSD zuerst zu aktivieren. Sie können  $\sim$ l und  $\sim$  drücken, um auszuwählen, und  $\equiv$  drücken, um die erforderlichen OSD-Informationen ein- oder auszublenden.
	- **Datum:** Das Datum anzeigen oder ausblenden.
	- **Zeit:** Die Zeit anzeigen oder ausblenden.
- 4. Halten Sie  $\equiv$  zum Speichern und Verlassen gedrückt.

### **Hinweis**

Sie können auch  $\frac{1}{2}$  im Live-Ansicht-Modus drücken, um alle OSD-Informationen schnell anzuzeigen oder auszublenden.

## <span id="page-22-2"></span>**5.2 Markenlogo festlegen**

Sie können in der Live-Ansicht ein Markenlogo hinzufügen.

### **Schritte**

1. Halten Sie  $\equiv$  gedrückt, um das Hauptmenü anzuzeigen.

2. Rufen Sie die **Funktionseinstellungen** auf, und wählen Sie **...** 

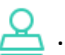

3. Drücken Sie  $\equiv$ , um Markenlogo zu aktivieren oder zu deaktivieren.

4. Halten Sie  $\equiv$  gedrückt, um die Einstellungen zu speichern und den Vorgang zu beenden.

### **Ergebnis**

Das Markenlogo wird unten links auf dem Bild angezeigt.

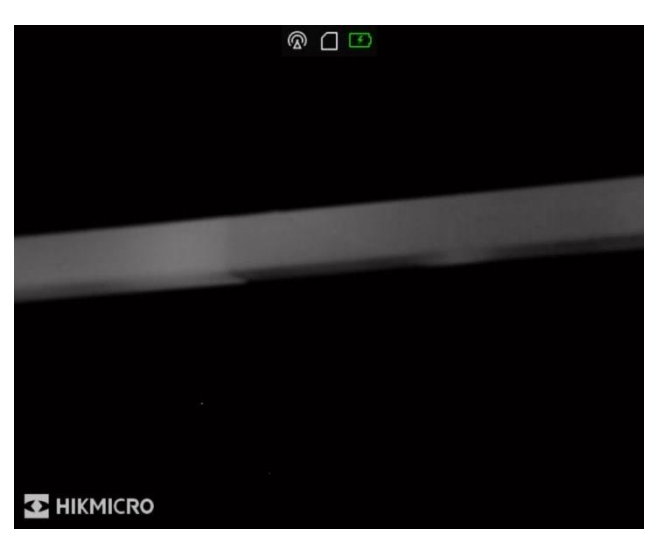

**Abbildung 5-1 Anzeige des Markenlogos**

## **Hinweis**

Nachdem Sie diese Funktion aktiviert haben, wird das Markenlogo nur in der Live-Ansicht, auf Aufnahmen und Videos angezeigt.

# <span id="page-23-0"></span>**5.3 Displayhelligkeit einstellen**

Sie können die Display-Helligkeit des Bildschirms einstellen.

### **Schritte**

- 1. Drücken Sie in der Live-Ansicht  $\equiv$ , um das Schnellmenü anzuzeigen.
- 2. Wählen Sie  $\overline{Q}$  und drücken Sie  $\overline{Z}$  zur Bestätigung.
- 3. Drücken Sie  $\boxed{0}$  und  $\boxed{2}$ , um die Display-Helligkeit einzustellen.
- <span id="page-23-1"></span>4. Halten Sie **E** zum Speichern der Einstellungen und zum Verlassen gedrückt.

# **5.4 Einbrennschutz**

Mit dieser Funktion kann verhindert werden, dass der Detektor des Wärmebildkanals einbrennt. Wenn Sie die Funktion aktivieren, wird der Schutz geschlossen, wenn die Grauskala des Detektors einen bestimmten Wert erreicht.

Vermeiden Sie direkte Sonneneinstrahlung und aktivieren Sie die Funktion zur Vermeidung von Verbrennungen, um das Risiko einer Beschädigung des Sensors durch Hitze zu verringern.

### **Schritte**

- 1. Halten Sie  $\equiv$  gedrückt, um das Hauptmenü anzuzeigen.
- 2. Rufen Sie die <sup>2</sup><del>.</del> Funktionseinstellungen auf, und wählen Sie (1).
- 3. Drücken Sie  $\equiv$ , um die Einbrennschutzfunktion zu aktivieren oder zu deaktivieren.

<span id="page-24-0"></span>4. Halten Sie **E** zum Speichern der Einstellungen und zum Verlassen gedrückt.

# **5.5 Erfassen und Video**

## <span id="page-24-1"></span>**5.5.1 Bild erfassen**

Drücken Sie im Modus Live-Ansicht (5), um ein Bild aufzunehmen.

### **Hinweis**

Wenn die Aufnahme erfolgreich war, wird das Foto 1 Sekunde lang eingefroren und auf dem Display wird eine Eingabeaufforderung angezeigt.

Informationen zum Exportieren von aufgenommenen Fotos finden Sie unter *[Dateien exportieren](#page-26-0)*.

## <span id="page-24-2"></span>**5.5.2 Audio einstellen**

Wenn Sie die Audiofunktion aktivieren, wird der Ton mit dem Video aufgezeichnet. Falls das Video zu laut ist, können Sie diese Funktion ausschalten.

### **Schritte**

- 1. Halten Sie  $\equiv$  gedrückt, um das Hauptmenü anzuzeigen.
- 2. Drücken Sie  $\circled{2}$  oder  $\circled{2}$ , um  $\circled{1}$  auszuwählen, und drücken Sie  $\circled{3}$ , um diese Funktion zu aktivieren oder zu deaktivieren.
- <span id="page-24-3"></span>3. Halten Sie **in zum Speichern und Verlassen gedrückt**.

## **5.5.3 Video aufnehmen**

### **Schritte**

1. Halten Sie im Modus Live-Ansicht  $\Box$  gedrückt und starten Sie die Aufnahme.

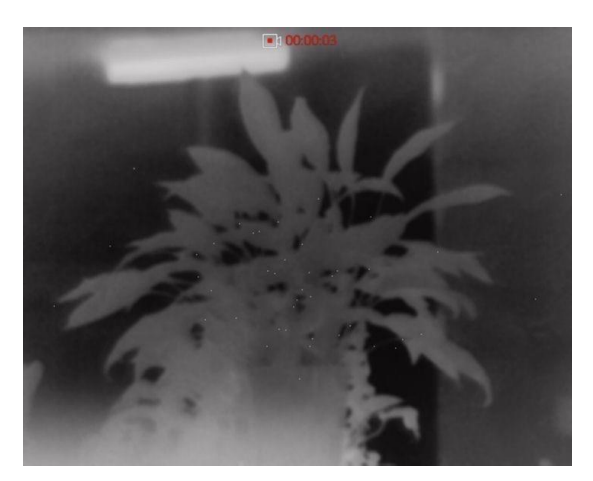

### **Abbildung 5-2 Video aufnehmen**

2. Halten Sie c erneut gedrückt, um die Aufzeichnung zu beenden.

### **Was folgt als Nächstes**

<span id="page-25-0"></span>Zum Export von Aufnahmedateien, siehe *[Dateien exportieren](#page-26-0)*.

### **5.5.4 Video voraufzeichnen**

Wenn Sie diese Funktion aktivieren, nimmt das Gerät automatisch 7 Sekunden vor und nach der Rückstoßaktivierung auf.

### **Schritte**

- 1. Halten Sie **is gedrückt**, um das Hauptmenü anzuzeigen.
- 2. Wählen Sie mit  $\circled{a}$  oder  $\circled{a}$  die Option  $\circled{F}$ .
- 3. Drücken Sie  $\Xi$ , um diese Funktion ein-/auszuschalten.
- 4. Halten Sie **ED** zum Speichern und Verlassen gedrückt.

### **Hinweis**

Wenn Sie Rückstöße ständig aktivieren, zeichnet das Gerät die 7 Sekunden vor dem ersten Rückstoß bis zu den 7 Sekunden nach dem letzten Rückstoß auf.

### **Was folgt als Nächstes**

<span id="page-25-1"></span>Zum Export von Aufnahmedateien, siehe *[Dateien exportieren](#page-26-0)*.

## **5.6 Stelle mit höchster Temperatur verfolgen**

Das Gerät kann die Stelle mit der höchsten Temperatur in einer Szene erkennen und sie auf dem Display markieren.

### **Schritte**

1. Halten Sie **is gedrückt, um das Hauptmenü anzuzeigen**.

- 2. Drücken Sie  $\Box$  oder  $\Box$  zur Auswahl von  $\Box$  und drücken Sie  $\Box$ , um die Stelle mit der höchsten Temperatur zu markieren.
- 3. Halten Sie **E** zum Speichern der Einstellungen und zum Verlassen gedrückt.

### **Ergebnis**

Wenn die Funktion aktiviert ist, zeigt die Stelle mit der höchsten Temperatur an. Wenn sich die Szene ändert, bewegt sich  $\frac{1}{1}$ .

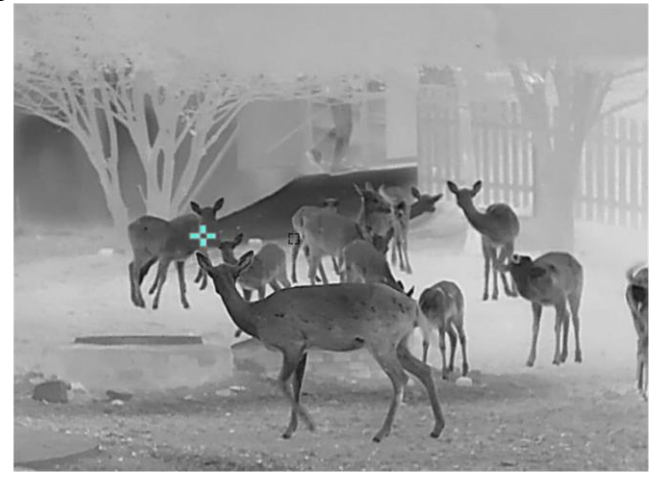

**Abbildung 5-3 Stelle mit höchster Temperatur verfolgen**

## <span id="page-26-0"></span>**5.7 Dateien exportieren**

### <span id="page-26-1"></span>**5.7.1 Dateien über HIKMICRO Sight exportieren**

Sie können über HIKMICRO Sight auf Gerätealben zugreifen und Dateien auf Ihr Handy exportieren.

### **Bevor Sie beginnen**

Installieren Sie HIKMICRO Sight auf Ihrem Handy.

### **Schritte**

- 1. Ö ffnen Sie HIKMICRO Sight und verbinden Sie Ihr Gerät mit der App. Siehe *[Client-Software-Verbindung](#page-11-3)*.
- 2. Tippen Sie auf **Medien**, um auf Gerätealben zuzugreifen.

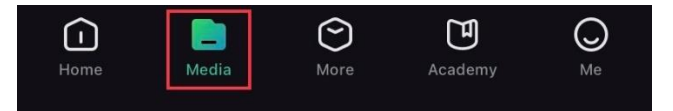

**Abbildung 5-4 Zugriff auf Gerätealben**

- 3. Tippen Sie auf **Lokal** oder **Gerät**, um die Fotos und Videos anzuzeigen.
	- **Lokal:** Sie können die vorherigen Dateien in der App anzeigen.
	- **Gerät:** Sie können sich die Dateien des aktuellen Geräts anzeigen.

### **Hinweis**

Die Fotos oder Videos werden möglicherweise nicht in **Gerät**angezeigt. Wischen Sie nach unten, um die Seite zu aktualisieren.

4. Antippen, um eine Datei auszuwählen, dann tippen Sie auf **Herunterladen**, um die Datei in Ihre lokalen Handyalben zu exportieren.

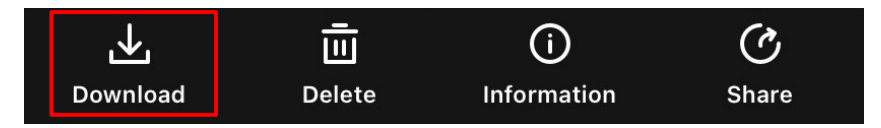

**Abbildung 5-5 Dateien exportieren**

### **Hinweis**

- Gehen Sie in der App zu **Ich → Über → Benutzerhandbuch**, um weitere Einzelheiten zu erfahren.
- Sie können auch auf die Gerätealben zugreifen, indem Sie in der Live-Ansicht unten links auf das Symbol tippen.

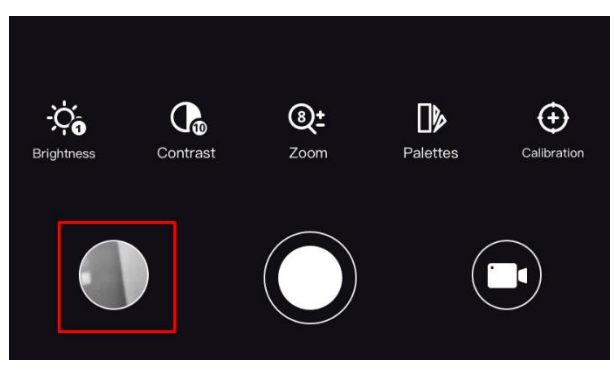

### **Abbildung 5-6 Zugriff auf Gerätealben**

● Der Export kann aufgrund von App-Updates variieren. Bitte nehmen Sie die aktuelle App-Version als Referenz.

## <span id="page-27-0"></span>**5.7.2 Dateien über PC exportieren**

Mit dieser Funktion können Sie aufgezeichnete Videos und aufgenommene Fotos exportieren.

### **Bevor Sie beginnen**

● Schalten Sie die Hotspot-Funktion aus.

- Schalten Sie das Gerät ein, nachdem Sie es an Ihren PC angeschlossen haben und warten Sie 10 bis 15 Sekunden, bevor Sie andere Vorgänge durchführen.
- Entfernen Sie die Akkus/Batterien aus dem Gerät, bevor Sie es an den PC anschließen. Das Gerät kann ansonsten beschädigt werden.

### **Schritte**

1. Verbinden Sie Gerät und PC über das Kabel.

### **Hinweis**

Stellen Sie sicher, dass das Gerät eingeschaltet ist, wenn Sie das Kabel anschließen.

- 2. Ö ffnen Sie die Computer-Festplatte und wählen Sie das Speichermedium des Geräts. Gehen Sie zum **DCIM**-Ordner und suchen Sie den Ordner, der nach Jahr und Monat der Aufnahme benannt ist. Wenn Sie z. B. im Juni 2021 ein Bild oder ein Video aufnehmen, finden Sie das Bild oder Video in **DCIM → 202106**.
- 3. Wählen Sie die Dateien aus und kopieren Sie sie auf den PC.
- 4. Trennen Sie das Gerät von Ihrem PC.

# **Hinweis**

- Das Gerät zeigt Fotos an, wenn Sie es an den PC anschließen. Funktionen wie Aufnahme, Capturing und Hotspot sind jedoch ausgeschaltet.
- Wenn Sie das Gerät zum ersten Mal an den PC anschließen, wird das Treiberprogramm automatisch installiert.

# **Kapitel 6 Systemeinstellungen**

# <span id="page-29-1"></span><span id="page-29-0"></span>**6.1 Datum anpassen**

### **Schritte**

- 1. Halten Sie  $\Xi$  gedrückt, um das Hauptmenü anzuzeigen.
- 2. Gehen Sie zu  $\langle \circ \rangle$  **Allgemeine Einstellungen** und wählen Sie  $\vert \equiv \vert$ .
- 3. Drücken Sie  $\equiv$ , um das Einstellungsmenü aufzurufen.
- 4. Drücken Sie  $\equiv$ , um das zu synchronisierende Jahr, den Monat oder den Tag auszuwählen, und dann  $\Box$  oder  $\mathbb{Z}$ , um den Wert zu ändern. Drücken Sie erneut  $\Xi$ , um die Einstellung abzuschließen.
- <span id="page-29-2"></span>5. Halten Sie  $\equiv$  zum Speichern der Einstellungen und zum Verlassen gedrückt.

# **6.2 Zeit einstellen**

### **Schritte**

- 1. Halten Sie  $\equiv$  gedrückt, um das Hauptmenü anzuzeigen.
- 2. Gehen Sie zu **(o)** Allgemeine Einstellungen und wählen Sie (c).
- 3. Drücken Sie  $\equiv$ , um das Einstellungsmenü aufzurufen.
- 4. Drücken Sie  $\equiv$ , um die zu synchronisierende Stunde, Minute oder Sekunde auszuwählen, und dann  $\Box$  oder  $\mathbb{Z}$ , um den Wert zu ändern. Drücken Sie anschließend erneut  $\Box$ , um die Einstellung abzuschließen.
- <span id="page-29-3"></span>5. Halten Sie **E** zum Speichern der Einstellungen und zum Verlassen gedrückt.

# **6.3 Sprache einstellen**

Mit dieser Funktion können Sie die Gerätesprache auswählen.

### **Schritte**

- 1. Halten Sie **is gedrückt**, um das Hauptmenü anzuzeigen.
- 2. Gehen Sie zu  $\langle \circ \rangle$  Allgemeine Einstellungen und wählen Sie ...
- 3. Drücken Sie  $\equiv$ , um das Spracheinstellungsmenü aufzurufen.
- 4. Drücken Sie com der aur Auswahl der gewünschten Sprache. Drücken Sie zum Bestätigen .
- 5. Halten Sie  $\mathbb{E}$  zum Speichern der Einstellungen und zum Verlassen gedrückt.

# <span id="page-30-0"></span>**6.4 Einheit einstellen**

Sie können die Einheit für die Entfernungsmessung umschalten.

### **Schritte**

- 1. Halten Sie  $\equiv$  gedrückt, um das Hauptmenü anzuzeigen.
- 2. Gehen Sie zu **Allgemeine Einstellungen** und wählen Sie ...
- 3. Drücken Sie oder 2 um die Einheit auszuwählen. Yard und m (Meter) können gewählt werden.
- <span id="page-30-1"></span>4. Halten Sie **E**zum Speichern der Einstellungen und zum Verlassen gedrückt.

# **6.5 Gerätedaten anzeigen**

### **Schritte**

- 1. Halten Sie **ie gedrückt**, um das Hauptmenü anzuzeigen.
- 2. Gehen Sie zu  $\langle \circ \rangle$  **Allgemeine Einstellungen** und wählen Sie  $(i)$ .
- <span id="page-30-2"></span>3. Drücken Sie  $\equiv$ , um die Geräteinformationen wie Version und Seriennummer anzuzeigen.

# **6.6 Gerät wiederherstellen**

### **Schritte**

- 1. Halten Sie **is gedrückt**, um das Hauptmenü anzuzeigen.
- 2. Gehen Sie zu  $\langle \circ \rangle$  **Allgemeine Einstellungen** und wählen Sie  $\langle \cdot \rangle$ .
- 3. Drücken Sie  $\equiv$ , um das Gerät gemäß der Aufforderung auf die Standardeinstellungen zurückzusetzen.

# **Kapitel 7 Häufig gestellte Fragen**

## <span id="page-31-1"></span><span id="page-31-0"></span>**7.1 Warum ist der Bildschirm ausgeschaltet?**

Prüfen Sie, ob der Geräte-Akku entladen ist. Prüfen Sie den Bildschirm, nachdem Sie das Gerät 5 Minuten lang aufgeladen haben.

# <span id="page-31-2"></span>**7.2 Aufnahme oder Aufzeichnung schlägt fehl. Welches Problem liegt vor?**

Ü berprüfen Sie die folgenden Punkte.

- Prüfen Sie, ob das Gerät mit Ihrem PC verbunden ist. In diesem Status sind Bild- und Videoaufnahme ausgeschaltet.
- Prüfen Sie, ob der Speicherplatz erschöpft ist.
- <span id="page-31-3"></span>● Prüfen Sie, ob das Gerät einen niedrigen Akkustand hat.

# **7.3 Warum erkennt der PC das Gerät nicht?**

Überprüfen Sie die folgenden Punkte.

- Prüfen Sie, ob das Gerät über das mitgelieferte USB-Kabel mit Ihrem PC verbunden ist.
- Stellen Sie bei Verwendung anderer USB-Kabel sicher, dass die Kabellänge 1 m nicht überschreitet.

# **Sicherheitshinweis**

<span id="page-32-0"></span>Diese Anleitungen sollen gewährleisten, dass Sie das Produkt korrekt verwenden, um Gefahren oder Sachschäden zu vermeiden.

### **Gesetze und Vorschriften**

● Die Verwendung des Produkts muss in strikter Ü bereinstimmung mit den örtlichen Vorschriften zur elektrischen Sicherheit erfolgen.

### **Symbol-Konventionen**

Die in diesem Dokument verwendeten Symbole sind wie folgt definiert.

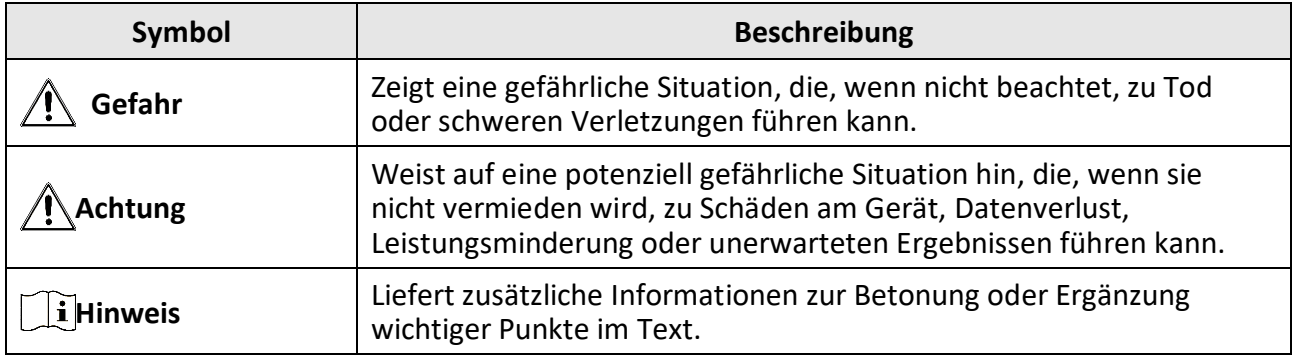

### **Transportwesen**

- Bewahren Sie das Gerät beim Transport in der ursprünglichen oder einer vergleichbaren Verpackung auf.
- Bewahren Sie das gesamte Verpackungsmaterial nach dem Auspacken für zukünftigen Gebrauch auf. Im Falle eines Fehlers müssen Sie das Gerät in der Originalverpackung an das Werk zurücksenden. Beim Transport ohne Originalverpackung kann das Gerät beschädigt werden und wir übernehmen keine Verantwortung.
- Lassen Sie das Produkt nicht fallen und vermeiden Sie heftige Stöße. Halten Sie das Gerät von magnetischen Störungen fern.

### **Spannungsversorgung**

- Erwerben Sie das Ladegerät selbst. Die Eingangsspannung muss einer Stromquelle mit begrenzter Leistung (5 VDC, 2 A) gemäß der Norm IEC62368 entsprechen. Siehe technische Daten für detaillierte Informationen.
- Verwenden Sie das von einem qualifizierten Hersteller mitgelieferte Netzteil. Detaillierte Angaben zum Strombedarf finden Sie in der Produktspezifikation.
- Stellen Sie sicher, dass der Stecker richtig in der Steckdose steckt.
- Verbinden Sie NICHT mehrere Geräte mit einem Netzteil, da es andernfalls durch Überlastung zu einer Überhitzung oder einem Brand kommen kann.

### **Akku**

● Wenn der Akku unsachgemäß verwendet oder ausgetauscht wird, besteht möglicherweise Explosionsgefahr. Tauschen Sie stets gegen den gleichen oder äquivalenten Typ aus.

- Verwenden Sie nur einen von einem qualifizierten Hersteller gelieferten Akku. Detaillierte Angaben zu den Batterie-/Akku-Anforderungen finden Sie in der Produktspezifikation.
- Das Gerät unterstützt einen austauschbaren Li-Ionen-Akku. Die Ladespannung des Akkus beträgt 4,2 V. Er hat eine Kapazität von 3,6 V/4,4 Ah (15,84 Wh).
- Akkus mit einer falschen Größe können nicht eingesetzt werden und ein abnormales Abschalten bewirken.
- Der Akku darf nicht direkt mit einer externen Stromquelle aufgeladen werden.
- Stellen Sie sicher, dass sich während des Ladevorgangs im Umkreis von 2 m um das Ladegerät kein brennbares Material befindet.
- Lagern Sie den Akku NICHT in unmittelbarer Nähe einer Wärme- oder Feuerquelle. Keinem direkten Sonnenlicht aussetzen.
- Bewahren Sie den Akku NICHT in der Reichweite von Kindern auf.

### **Wartung**

- Falls das Produkt nicht einwandfrei funktionieren sollte, wenden Sie sich an Ihren Händler oder den nächstgelegenen Kundendienst. Wir übernehmen keine Haftung für Probleme, die durch nicht Reparatur- oder Instandhaltungsarbeiten von nicht autorisierten Dritten verursacht werden.
- Wischen Sie das Gerät bei Bedarf sanft mit einem sauberen Tuch und einer geringen Menge Ethanol ab.
- Wenn das Gerät nicht vom Hersteller vorgegebenem Sinne genutzt wird, kann der durch das Gerät bereitgestellte Schutz beeinträchtigt werden.
- Wir empfehlen, das Gerät alle 2 Stunden neu zu starten, um seine Leistungsfähigkeit zu gewährleisten.

### **Einsatzumgebung**

- Achten Sie darauf, dass die Betriebsumgebung den Anforderungen des Geräts entspricht. Die Betriebstemperatur muss zwischen -30 °C und 55 °C liegen, die Luftfeuchtigkeit muss zwischen 5 % und 95 % betragen.
- Setzen Sie das Gerät KEINER hohen elektromagnetischen Strahlung oder staubigen Umgebungen aus.
- Richten Sie das Objektiv NICHT auf die Sonne oder eine andere helle Lichtquelle.
- Stellen Sie das Gerät an einem kühlen und gut belüfteten Ort auf.
- Achten Sie bei Verwendung eines Lasergeräts darauf, dass das Objektiv des Geräts nicht dem Laserstrahl ausgesetzt wird. Andernfalls könnte es durchbrennen.

### **Notruf**

● Sollten sich Rauch, Gerüche oder Geräusche in dem Gerät entwickeln, so schalten Sie es unverzüglich aus und ziehen Sie den Netzstecker. Wenden Sie sich dann an den Kundendienst.

### **Anschrift des Herstellers**

Raum 313, Einheit B, Gebäude 2, 399 Danfeng-Straße, Gemarkung Xixing, Stadtbezirk Binjiang, Hangzhou, Zhejiang 310052, China Hangzhou Microimage Software Co., Ltd.

RECHTLICHER HINWEIS: Die Produkte der Wärmebildkamera-Serie unterliegen unter Umständen in verschiedenen Ländern oder Regionen Exportkontrollen, wie zum Beispiel in den Vereinigten Staaten, der Europäischen Union, dem Vereinigten Königreich und/oder anderen Mitgliedsländern des Wassenaar-Abkommens. Bitte informieren Sie sich bei Ihrem Rechtsexperten oder bei den örtlichen Behörden über die erforderlichen Exportlizenzen, wenn Sie beabsichtigen, die Produkte der Wärmebildkamera-Serie in verschiedene Länder zu transferieren, zu exportieren oder zu reexportieren.

# **Rechtliche Informationen**

<span id="page-35-0"></span>© 2023 Hangzhou Microimage Software Co., Ltd. Alle Rechte vorbehalten. **HAFTUNGSAUSSCHLUSS**

DIESE BEDIENUNGSANLEITUNG UND DAS BESCHRIEBENE PRODUKT MIT SEINER HARDWARE, SOFTWARE UND FIRMWARE WERDEN, SOWEIT GESETZLICH ZULÄSSIG, IN DER "VORLIEGENDEN FORM" UND MIT "ALLEN FEHLERN UND IRRTÜMERN" BEREITGESTELLT. HIKMICRO GIBT KEINE GARANTIEN, WEDER AUSDRÜCKLICH NOCH STILLSCHWEIGEND, EINSCHLIEßLICH, ABER OHNE DARAUF BESCHRÄNKT ZU SEIN, MARKTGÄNGIGKEIT, ZUFRIEDENSTELLENDE QUALITÄT ODER EIGNUNG FÜR EINEN BESTIMMTEN ZWECK. DIE NUTZUNG DES PRODUKTS DURCH SIE ERFOLGT AUF IHRE EIGENE GEFAHR. IN KEINEM FALL IST HIKMICRO IHNEN GEGENÜBER HAFTBAR FÜR BESONDERE, ZUFÄLLIGE, DIREKTE ODER INDIREKTE SCHÄDEN, EINSCHLIEßLICH, ABER OHNE DARAUF BESCHRÄNKT ZU SEIN, VERLUST VON GESCHÄFTSGEWINNEN,

GESCHÄFTSUNTERBRECHUNG, DATENVERLUST, SYSTEMBESCHÄDIGUNG, VERLUST VON DOKUMENTATIONEN, SEI ES AUFGRUND VON VERTRAGSBRUCH, UNERLAUBTER HANDLUNG (EINSCHLIEßLICH FAHRLÄSSIGKEIT), PRODUKTHAFTUNG ODER ANDERWEITIG, IN VERBINDUNG MIT DER VERWENDUNG DIESES PRODUKTS, SELBST WENN HIKMICRO Ü BER DIE MÖ GLICHKEIT DERARTIGER SCHÄDEN ODER VERLUSTE INFORMIERT WAR.

SIE ERKENNEN AN, DASS DIE NATUR DES INTERNETS DAMIT VERBUNDENE SICHERHEITSRISIKEN BEINHALTET. HIKMICRO ÜBERNIMMT KEINE VERANTWORTUNG FÜR ANORMALEN BETRIEB, DATENVERLUST ODER ANDERE SCHÄDEN, DIE SICH AUS CYBERANGRIFFEN, HACKERANGRIFFEN, VIRUSINFEKTION ODER ANDEREN SICHERHEITSRISIKEN IM INTERNET ERGEBEN. HIKMICRO WIRD JEDOCH BEI BEDARF ZEITNAH TECHNISCHEN SUPPORT LEISTEN.

SIE STIMMEN ZU, DIESES PRODUKT IN Ü BEREINSTIMMUNG MIT ALLEN GELTENDEN GESETZEN ZU VERWENDEN, UND SIE SIND ALLEIN DAFÜR VERANTWORTLICH, DASS IHRE VERWENDUNG GEGEN KEINE GELTENDEN GESETZE VERSTÖßT. INSBESONDERE SIND SIE DAFÜR VERANTWORTLICH, DIESES PRODUKT SO ZU VERWENDEN, DASS DIE RECHTE DRITTER NICHT VERLETZT WERDEN, EINSCHLIESSLICH, ABER NICHT BESCHRÄNKT AUF VERÖ FFENTLICHUNGSRECHTE, DIE RECHTE AN GEISTIGEM EIGENTUM ODER DEN DATENSCHUTZ UND ANDERE PERSÖ NLICHKEITSRECHTE. DIESES PRODUKT DARF NICHT FÜR DIE ILLEGALE JAGD AUF TIERE. DIE VERLETZUNG DER PRIVATSPHÄRE ODER FÜR EINEN ANDEREN ZWECK VERWENDET WERDEN, DER ILLEGAL ODER DEM Ö FFENTLICHEN INTERESSE ABTRÄGLICH IST. SIE DÜ RFEN DIESES PRODUKT NICHT FÜ R VERBOTENE ENDANWENDUNGEN VERWENDEN, EINSCHLIESSLICH DER ENTWICKLUNG ODER HERSTELLUNG VON MASSENVERNICHTUNGSWAFFEN, DER ENTWICKLUNG ODER HERSTELLUNG CHEMISCHER ODER BIOLOGISCHER WAFFEN, JEGLICHER AKTIVITÄTEN IM ZUSAMMENHANG MIT EINEM NUKLEAREN SPRENGKÖ RPER ODER UNSICHEREN NUKLEAREN BRENNSTOFFKREISLAUF BZW. ZUR UNTERSTÜ TZUNG VON MENSCHENRECHTSVERLETZUNGEN.

BEACHTEN SIE BITTE ALLE VERBOTE UND AUSNAHMEN DER GELTENDEN GESETZE UND VORSCHRIFTEN, INSBESONDERE DIE Ö RTLICHEN SCHUSSWAFFEN- UND/ODER JAGDGESETZE UND VORSCHRIFTEN. ÜBERPRÜFEN SIE VOR DEM KAUF UND DER VERWENDUNG DIESES PRODUKTES STETS DIE NATIONALEN BESTIMMUNGEN UND VORSCHRIFTEN. BEACHTEN SIE, DASS SIE MÖ GLICHERWEISE GENEHMIGUNGEN, ZERTIFIKATE UND/ODER LIZENZEN VOR DEM KAUF, VERKAUF, DER VERMARKTUNG UND/ODER DER VERWENDUNG DES PRODUKTS BEANTRAGEN MÜ SSEN. HIKMICRO HAFTET NICHT FÜ R SOLCHE(N) ILLEGALE(N) ODER UNSACHGEMÄßE(N) EINKAUF, VERKAUF, VERMARKTUNG UND ENDNUTZUNG SOWIE FÜR BESONDERE, ZUFÄLLIGE ODER INDIREKTE FOLGESCHÄDEN.

IM FALL VON WIDERSPRÜCHEN ZWISCHEN DIESER BEDIENUNGSANLEITUNG UND GELTENDEM RECHT IST LETZTERES MASSGEBLICH.

# **Behördliche Informationen**

<span id="page-37-0"></span>**Diese Bestimmungen gelten nur für Produkte, die das entsprechende Zeichen oder die entsprechenden Informationen tragen.**

### **Erklärung zur EU-Konformität**

Dieses Produkt und – gegebenenfalls – das mitgelieferte Zubehör tragen das "CE"-Kennzeichen und entsprechen daher den geltenden harmonisierten europäischen Normen, die in der Richtlinie 2014/30/EU (EMV), der Richtlinie 2014/35/EU (NSR), der Richtlinie 2011/65/EU (RoHS) und der Richtlinie 2014/53/EU (RED) aufgeführt sind.

#### **Frequenzbänder und Leistung (für CE)**

Die für dieses Funkgerät geltenden Frequenzbänder und Modi und Nenngrenzwerte der Sendeleistung (abgestrahlt und/oder leitungsgeführt) sind folgende: WLAN 2,4 GHz (2,4 GHz bis 2,4835 GHz), 20 dBm.

Verwenden Sie bei einem Gerät ohne mitgelieferte Batterien nur Batterien/Akkus von einem zugelassen Hersteller. Detaillierte Angaben zu den Batterie-/Akku-Anforderungen finden Sie in der Produktspezifikation.

Verwenden Sie bei einem Gerät ohne mitgeliefertes Netzteil nur ein Netzteil von einem zugelassenen Hersteller. Detaillierte Angaben zum Strombedarf finden Sie in der Produktspezifikation.

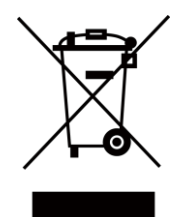

Richtlinie 2012/19/EU (WEEE-Richtlinie): Produkte, die mit diesem Symbol gekennzeichnet sind, dürfen innerhalb der Europäischen Union nicht mit dem Hausmüll entsorgt werden. Für korrektes Recycling geben Sie dieses Produkt an Ihren örtlichen Fachhändler zurück oder entsorgen Sie es an einer der Sammelstellen. Weitere Informationen finden Sie unter: www.recyclethis.info.

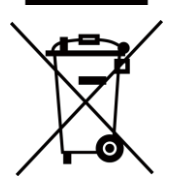

Richtlinie 2006/66/EC und ihre Änderung 2013/56/EU (Batterierichtlinie): Dieses Produkt enthält einen Akku, der innerhalb der Europäischen Union nicht mit dem Hausmüll entsorgt werden darf. Siehe Produktdokumentation für spezifische Hinweise zu Akkus oder Batterien. Der Akku ist mit diesem Symbol gekennzeichnet, das zusätzlich die Buchstaben Cd für Cadmium, Pb für Blei oder Hg für Quecksilber enthalten kann. Für korrektes Recycling geben Sie die Akkus/Batterien an Ihren örtlichen Fachhändler zurück oder entsorgen Sie sie an einer der Sammelstellen. Weitere Informationen finden Sie unter: www.recyclethis.info.

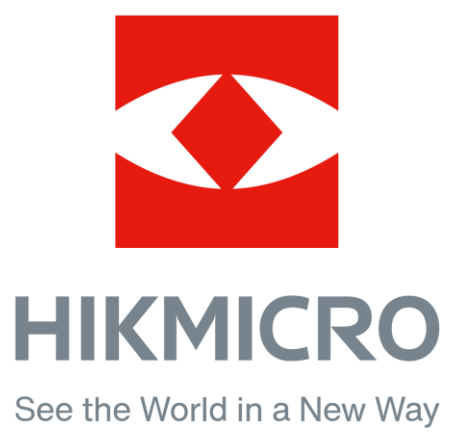

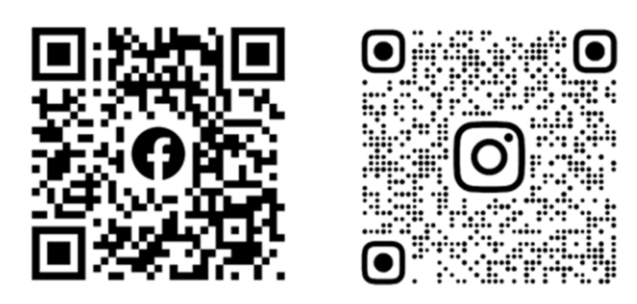

Facebook: HIKMICRO Outdoor Instagram: hikmicro\_outdoor

YouTube: HIKMICRO Outdoor

LinkedIn: HIKMICRO

VouTube Linked in

Webseite: [www.hikmicrotech.com](http://www.hikmicrotech.com/) E-Mail: [support@hikmicrotech.com](mailto:support@hikmicrotech.com)